- $\bullet$  Información general del alumno (N° 1)
- Asignaturas hábiles en la matrícula (N° 2)
- Asignaturas seleccionadas (N° 3)

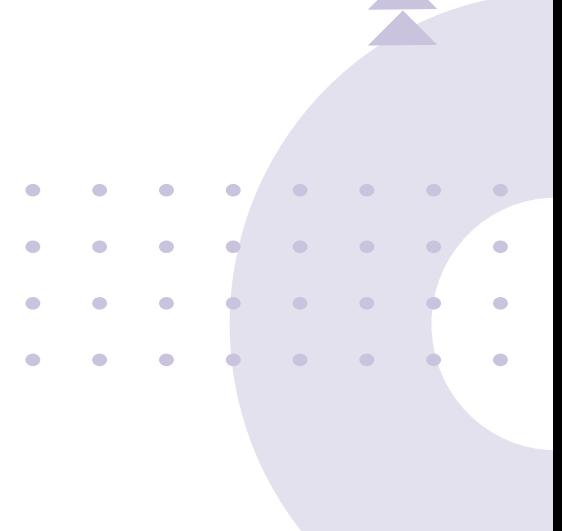

#### **Matrícula en línea** Permite realizar la matrícula de cursos.

 $\overline{1}$ 

**Historial Resumido** 

**Pagos Pendientes** 

**Notas Actuales** 

Estado NM - No Matriculado Ver log

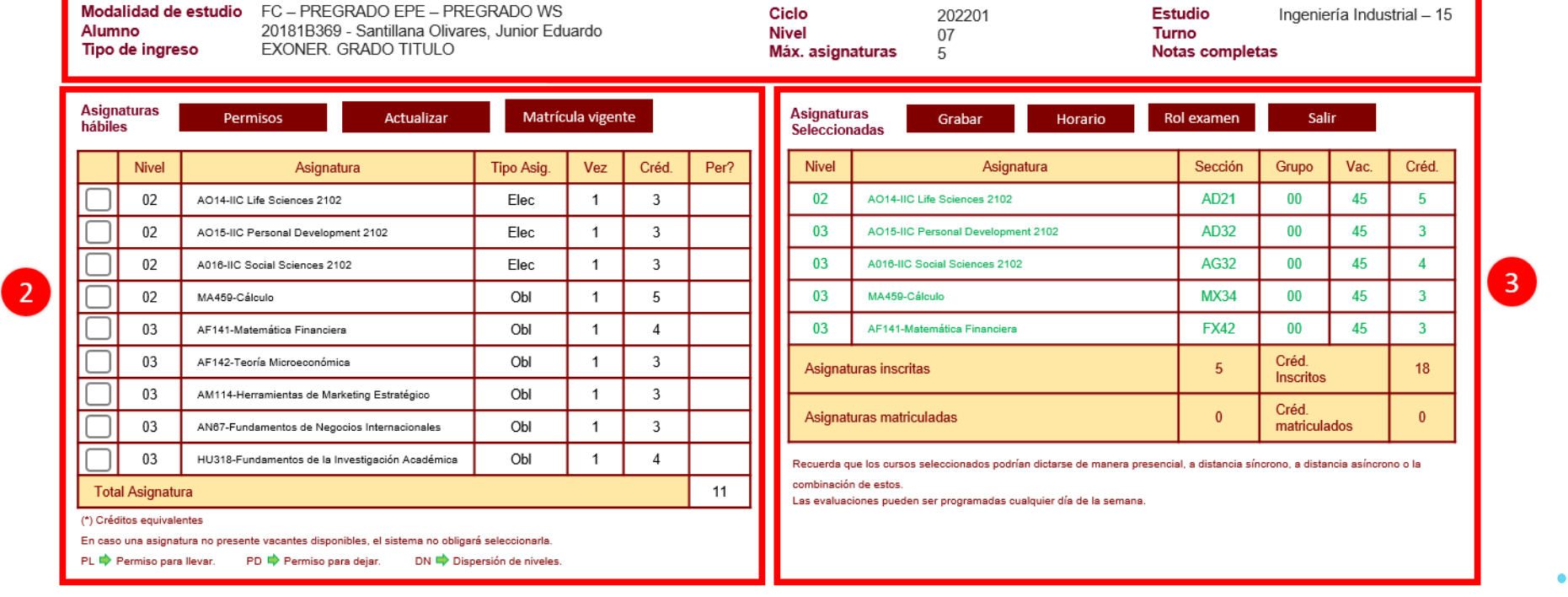

El aplicativo de Matrícula en Línea te mostrará:

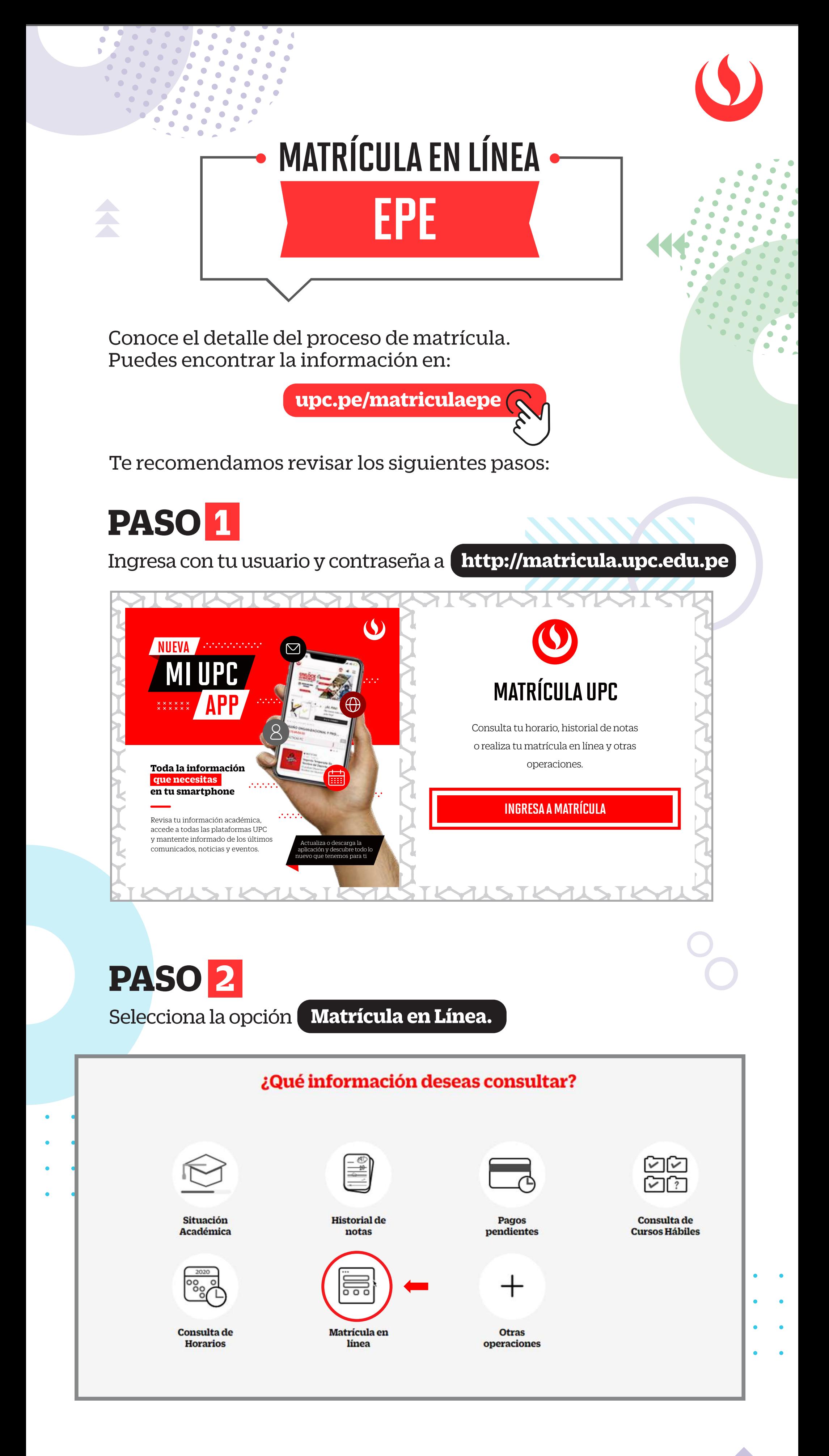

## **PASO 3**

A continuación deberás retirar los check de color azul, y podrás elegir las asignaturas que desees matricularte en éste periodo.

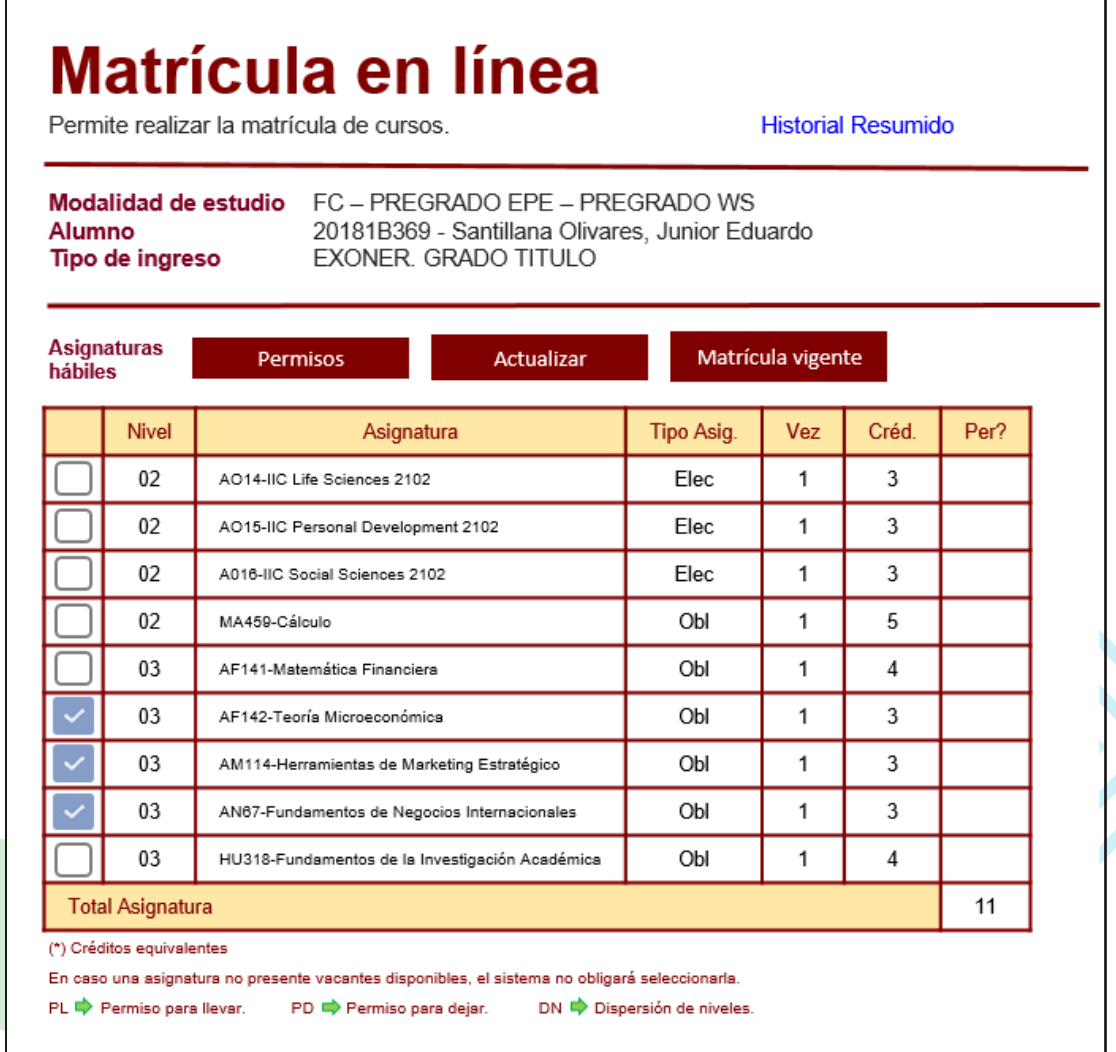

## **PASO 4**

**Ahora sí, ¡ya estás listo!**

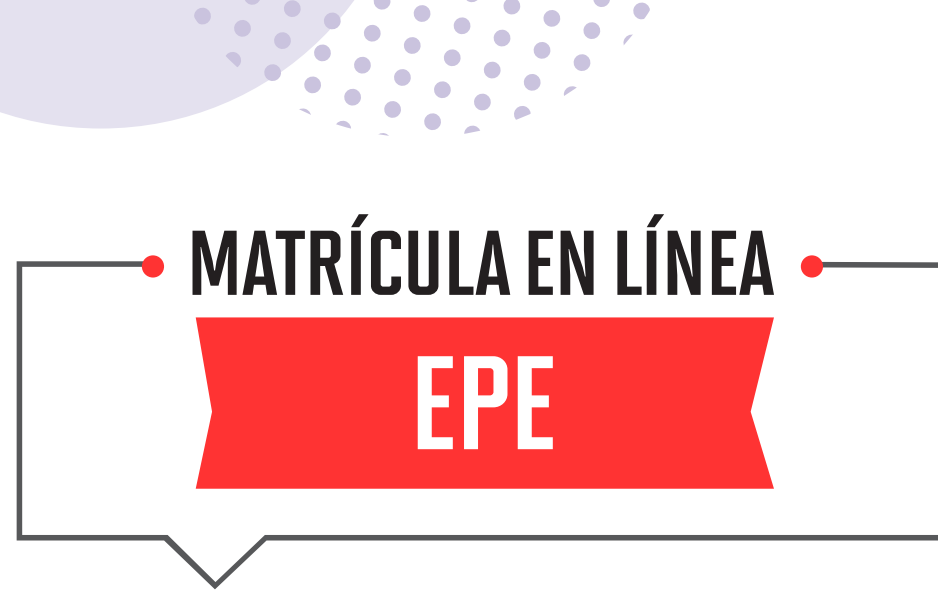

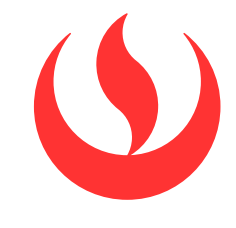

Si tienes alguna **consulta o duda**, puedes resolverla a través de las preguntas frecuentes de Contacto Web, categoría Matrícula. Si la consulta no se encuentra en la lista, recuerda que puedes comunicarte con ALMA a través de Mi UPC todos los días de la semana durante las 24 horas, o escríbenos a nuestro WhatsApp 962 222 408 de lunes a viernes de 9:00 a.m. a 9:00 p.m. y sábados de 9:00 a.m. a 2:00 p.m.

Una vez que selecciones las asignaturas y secciones, no olvides GRABAR para que tu matrícula quede registrada en el sistema.

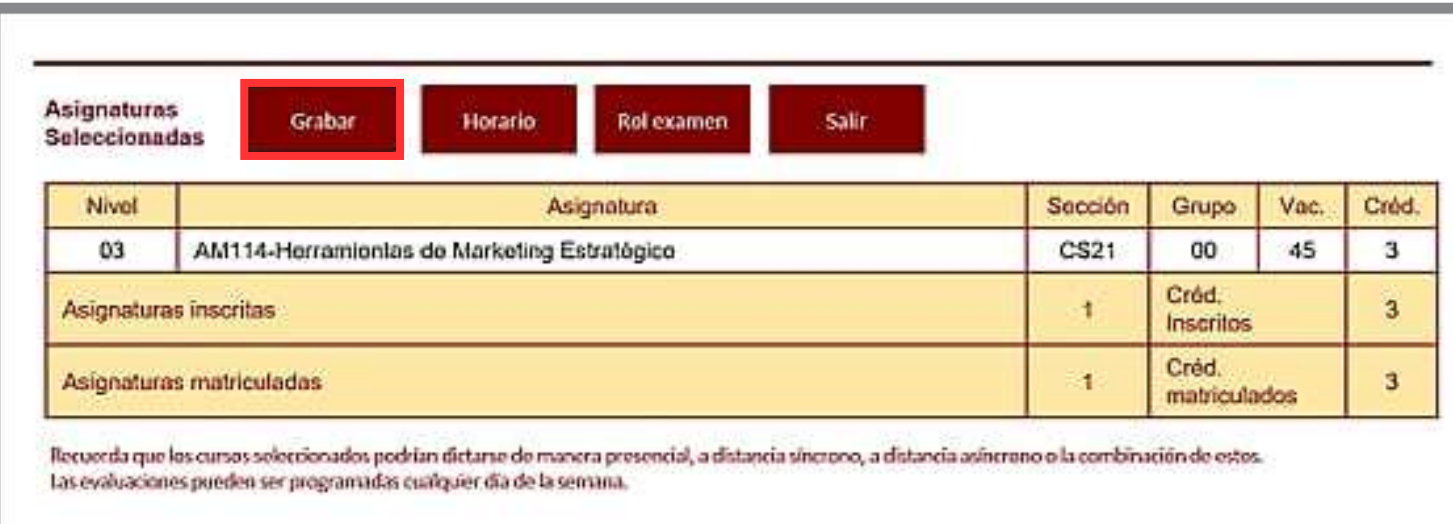

Verifica los cursos seleccionados en la ventana de confirmación de cambios. Si todo está correcto, da clic en CONTINUAR.

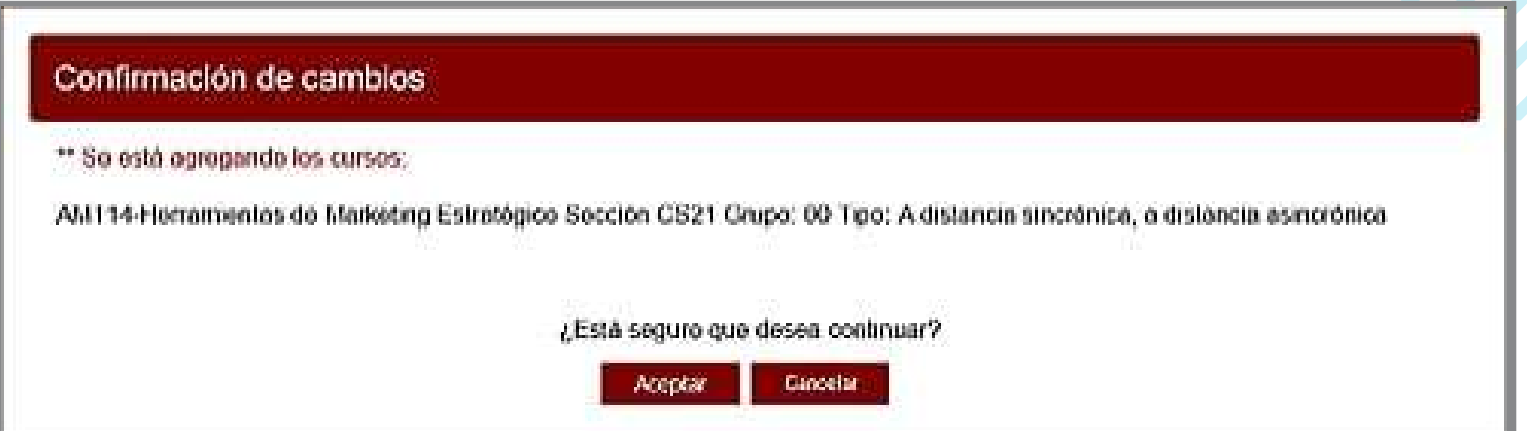

La información quedará grabada SOLAMENTE si el sistema te muestra el siguiente mensaje:

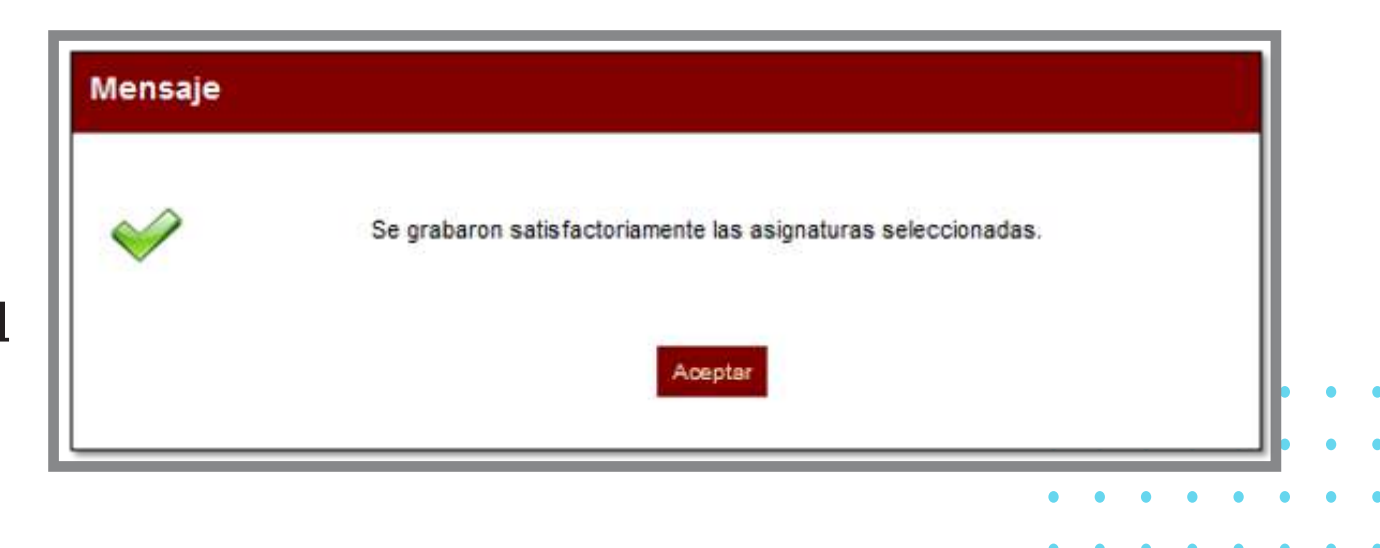

## **PASO 6**

Después de seleccionar la asignatura, podrás visualizar las opciones de horarios, campus y vacantes. Adicionalmente, hemos incluido tres nuevos atributos: Pres. / A Dist. Sínc. / A Dist. Asínc., para que visualices el detalle del tipo de sesiones de clase (Presencial, a distancia o la combinación de estas) que tiene cada curso-sección.

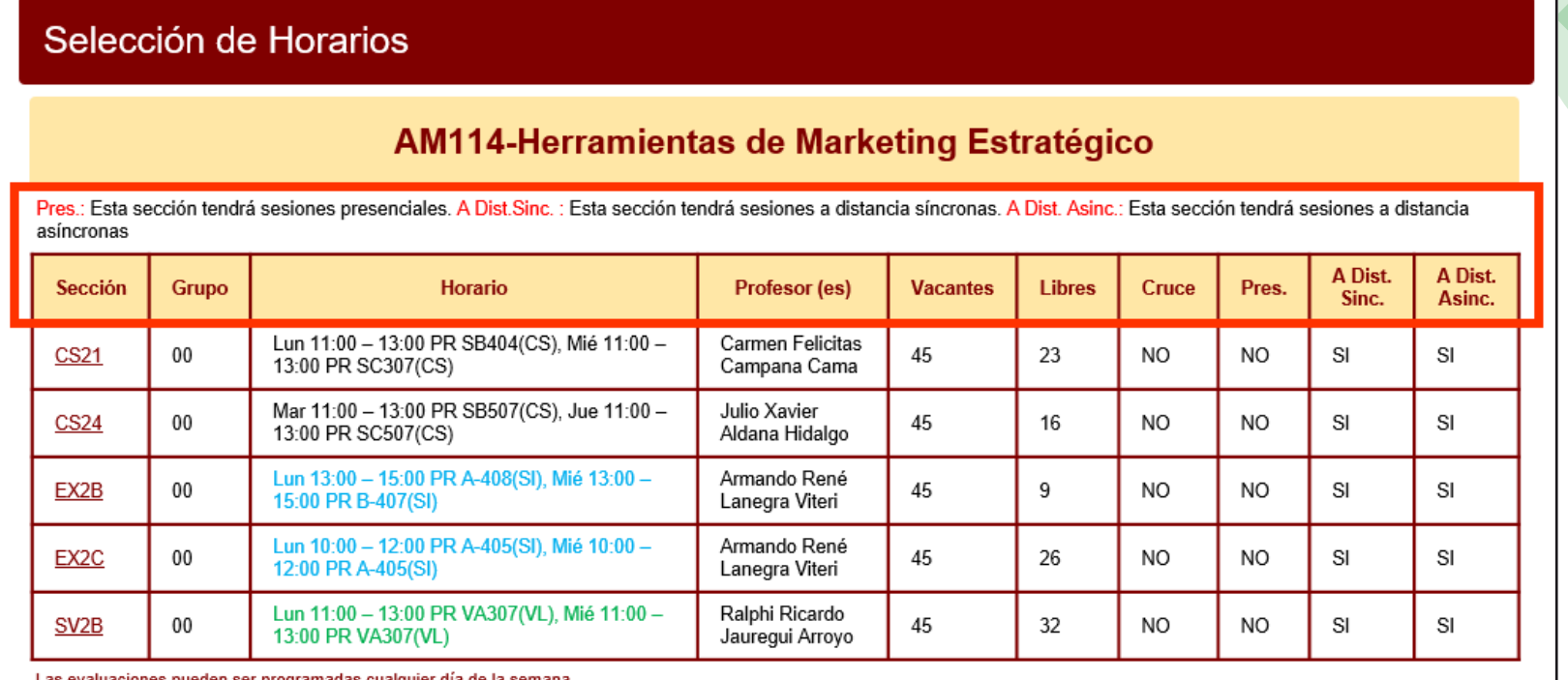

#### Información

ta sección tendrá sesiones a distancia síncronas, a distancia asíncronas.

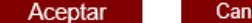

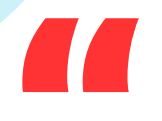

#### **PASO 5**

Si no realizaste tu matrícula en las fechas indicadas o quieres realizar algún cambio, ingresa a la **Matrícula Complementaria en Línea** y podrás elegir entre los cursos que aún se encuentren disponibles.

Revisa tu correo UPC, te estaremos enviando información importante sobre el proceso de Matrícula.

# **PASO 8**

**Recuerda** que debes prestar mucha atención

- a los mensajes que pueden aparecer al seleccionar
- una sección. Considera que las asignaturas,
- podrían dictarse según el siguiente detalle:
	- Pres.: Tendrás sesiones presenciales
	- A Dist. Sínc.: Tendrás sesiones a distancia síncronas.
	- A Dist. Asínc.: Tendrás sesiones a distancia asíncronas.

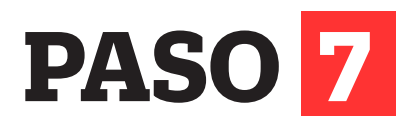